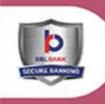

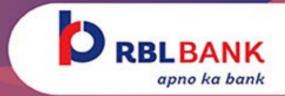

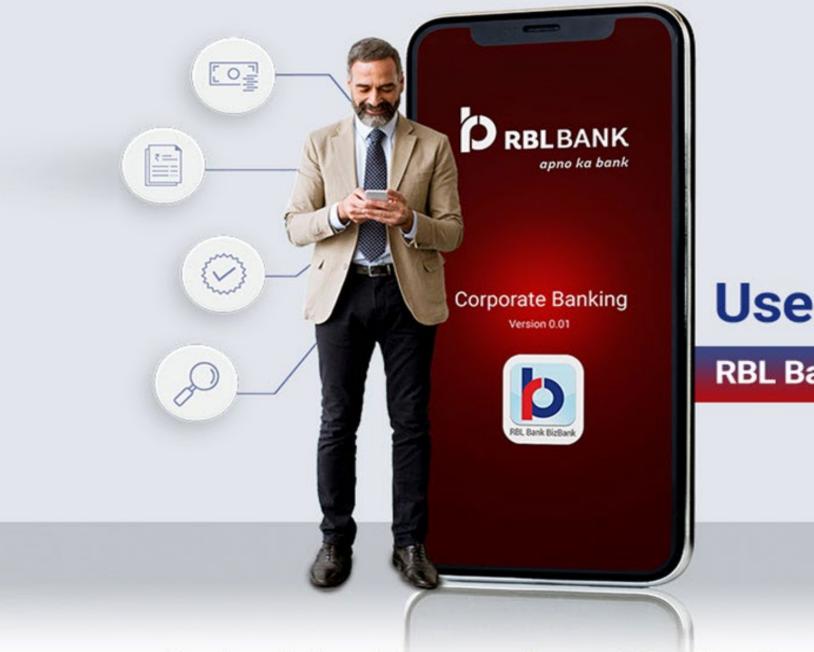

# **User Guide**

**RBL Bank BizBank App** 

Authorising Transactions #OnTheGo

# Introduction

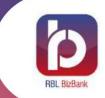

Corporate Banking now made even more convenient with RBL BizBank App via #OnTheGo approval

Customers registered on RBL Bank Corporate Internet Banking(CIB) will be able to use BizBank

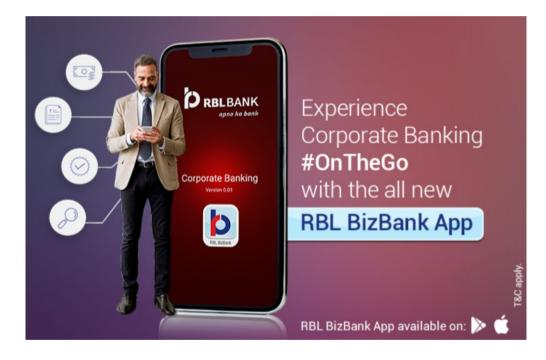

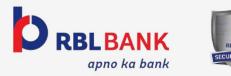

# **Steps to install BizBank app**

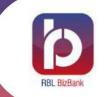

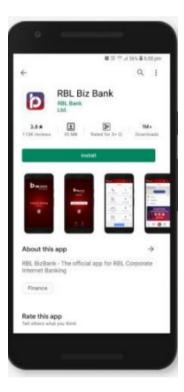

## ANDROID

#### Step 1

Open Google Play Store on your Android phone

#### Step 2

Type `RBL BizBank` in search tab of Google Play Store

#### Step 3

Select RBL Biz Bank and follow the standard installation procedure

✓ OS versions supported Android 9.0 & above

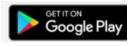

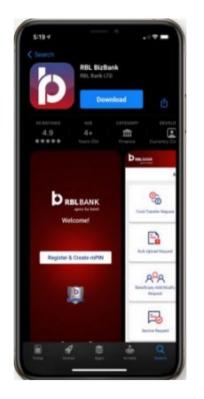

## iOS

**Step 1** Open App Store on your iPhone device

#### Step 2

Tap on search icon in the footer and search for RBL BizBank in search tab

#### Step 3

Select RBL Biz Bank and follow the standard installation procedure

 ✓ OS versions supported iOS 11.0 & above

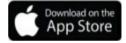

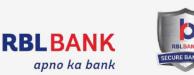

## **Services Available on BizBank**

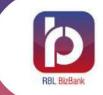

## **Existing Features**

- Eligible CIB User: Checker/Authoriser
- Approve Requests
- Download Statements
- View Account Balance
- Limit Enquiry

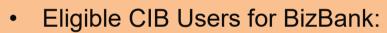

**New Features** 

- Checker/Authoriser
- Maker
- Dual
- Viewer
- Fund Transfer
- Manage Beneficiary

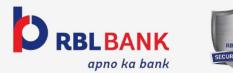

## **Services Available on BizBank**

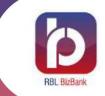

## FUND TRANSFER

- To own RBL account
- To other RBL accounts
- To non RBL accounts via NEFT, IMPS, RTGS

|   |  | ٦ |
|---|--|---|
|   |  |   |
| - |  |   |
| _ |  |   |
| _ |  |   |
| - |  |   |
|   |  |   |

#### **MANAGE BENEFICIARY**

- Add new beneficiary
- View existing beneficiaries

| _ |   |
|---|---|
| Г |   |
|   |   |
|   |   |
|   |   |
|   | _ |
|   |   |

#### **APPROVE REQUESTS**

- Fund Transfer Requests
- Bulk Upload Requests
- Beneficiary Add/Modify Requests
- Service Requests

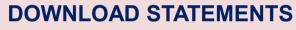

- View/Download Debit & Credit transactions separately
- Download statements in Word, Excel and PDF formats
- Receive account statements on registered email id

₹≣

#### **VIEW ACCOUNT BALANCE**

• View details of all the CIB linked accounts

?

₹≣

#### **LIMIT ENQUIRY**

• View total and available limit for all the transaction types

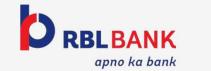

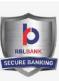

# How to apply for BizBank access?

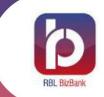

## **Existing CIB Customers**

- All the existing CIB customers will be able to download and use BizBank App by default
- Existing customers can use CIB credentials for BizBank registration and login

## **New to Bank CIB Customers**

- Customer will get BizBank access default along with CIB access.
- CIB access form consists of the BizBank App consent and preference as default.
- Access will be set up at the time of CIB registration

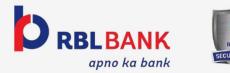

## **BizBank Registration**

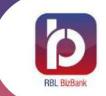

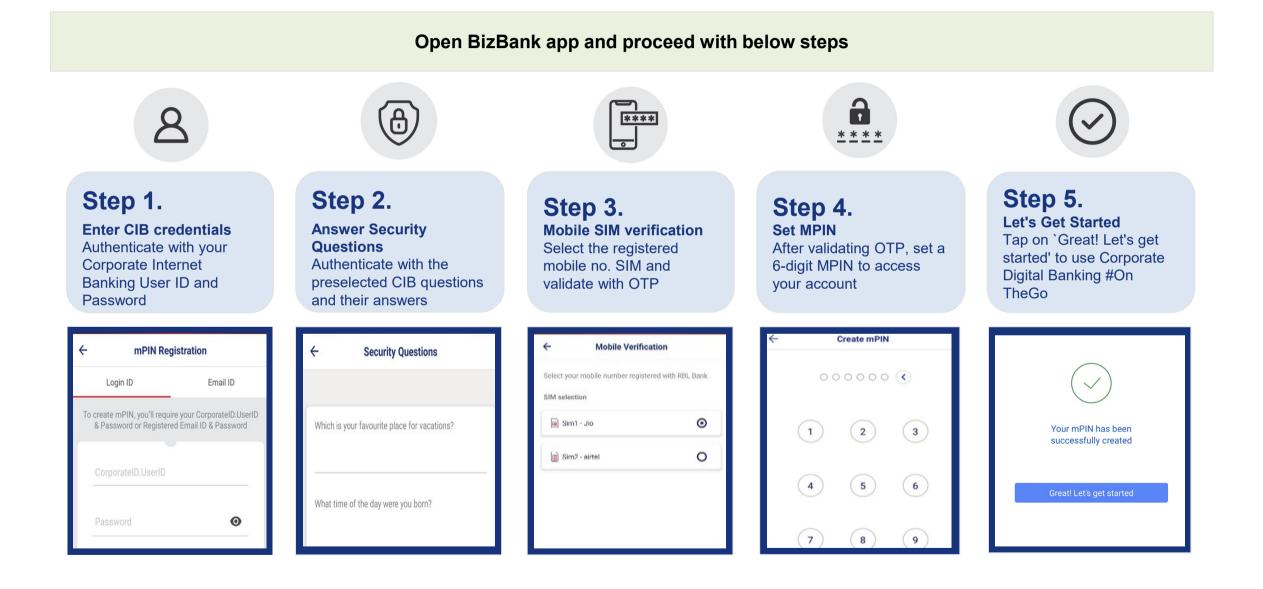

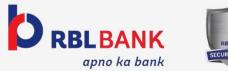

# **Pre-Login Screen**

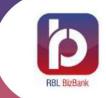

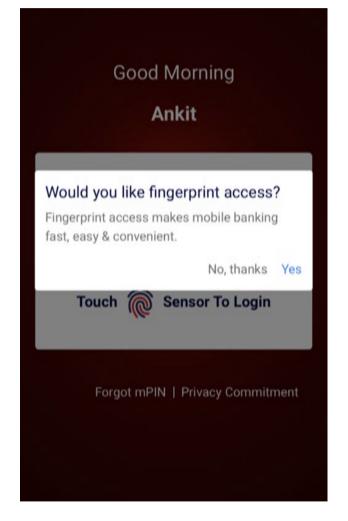

#### **Fingerprint access (Only for eligible devices)**

- Notification to enable fingerprint access will prompt in a pop-up, customer can select either yes or no.
- If yes, customer can login using their fingerprint registered for device lock.

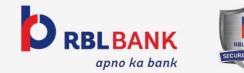

# **Pre-Login Screen**

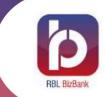

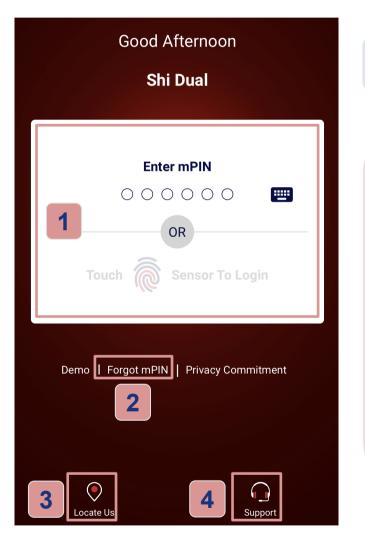

3

#### **Other Login screen options**

- Customer can login either using mPIN or Biometric.
- 2 Select "Forgot mPIN". The user needs to follow the same steps as registration to reset mPIN/to register with another user ID
  - "Locate Us" option finds nearest branch for customer
  - Select the "Support" option for any query. Customer can also call on Phone:+912271109111 or send Email: ceb.support@rblbank.com

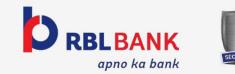

# **Post Login Screen**

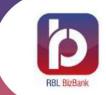

#### Post successful login customer will land on this page

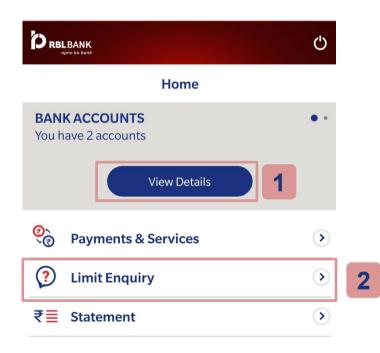

## For Maker and View Users

- Select "View Details" to view Account details like account no. and available balance.
- 2 Select "Limit Enquiry" to view Available Limit & Total Limit

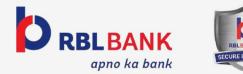

10

# **Post Login Screen**

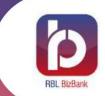

#### Post successful login customer will land on this page

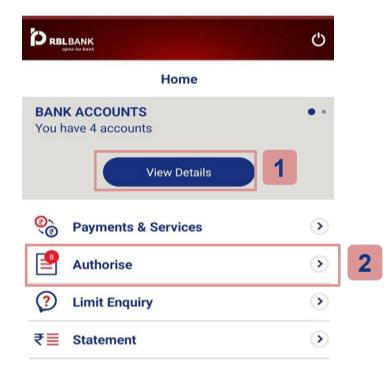

#### For Dual and Checker Users

- Select "View Details" to view Account details like account no. and available balance.
- 2 Select "Authorise" option to view and approve the requests for Dual and Checker.

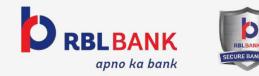

# **Initiate Payment - Maker User**

Step 2.

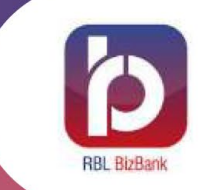

Transfer Funds to own RBL, Other RBL or Other than RBL accounts using IMPS, RTGS and NEFT

#### Step 1.

Select the tab "Payments and Services"

| RB                | LBANK                            | С   |
|-------------------|----------------------------------|-----|
|                   | Home                             |     |
|                   | K ACCOUNTS<br>have 4 accounts    | • • |
|                   | View Details                     | )   |
| <mark>©</mark> `@ | View Details Payments & Services | •   |
| 0 <sub>0</sub>    |                                  | •   |

P

•

Support

5:33 PM 🗨 🔄 7.7KB/s 🚸 🥽 🏵 🖼 ... 🖬 🖼 🖏 🖬 🚥 🛊 RBLBANK Ċ Payments & Services 4 Coming Soon... () () 00 Initiate Payment View Transaction Statu 828 41 View Beneficiary Details Manage Beneficiaries Coming Soon... Coming Soon... 0000 View Service Recto Initiate Service Remo

Select the tab "Initiate Payment"

to start the transaction

## Step 3.

Select the required Payment Type

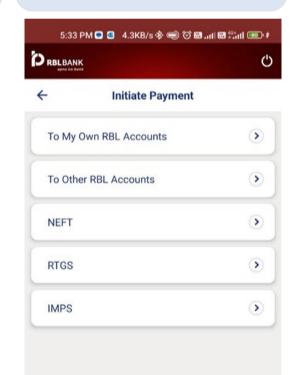

## Step 4.

Select beneficiary if Payee is already added. Select "Add Payee" if the user wants to add the new beneficiary

| 5:40 PM 🗬 😫 🗿 🛛 0.0KB/s 🖇 🗇 🖼 ना। 🖼 ्रीना। 💷 🗚 |                            |           |  |  |  |
|------------------------------------------------|----------------------------|-----------|--|--|--|
| D RBLBANK                                      |                            |           |  |  |  |
| ÷                                              | Select Beneficiary         |           |  |  |  |
|                                                | Enter Nick Name            | Add Payee |  |  |  |
| 2                                              | Akshu<br>309010273821      | ۲         |  |  |  |
| 2.                                             | kshi<br>409000450525       | ۲         |  |  |  |
| 20                                             | RESTRICTED<br>409000151156 | ۲         |  |  |  |
| 2.                                             | TRAISHA<br>40800000080     | ۲         |  |  |  |
| 2                                              | VACAFLT00010088 VIRTUAL    | ۲         |  |  |  |

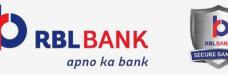

•

Locate Us

## **Initiate Payment - Maker User**

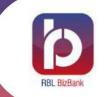

Transfer Funds to own RBL, Other RBL or Other than RBL accounts using IMPS, RTGS and NEFT

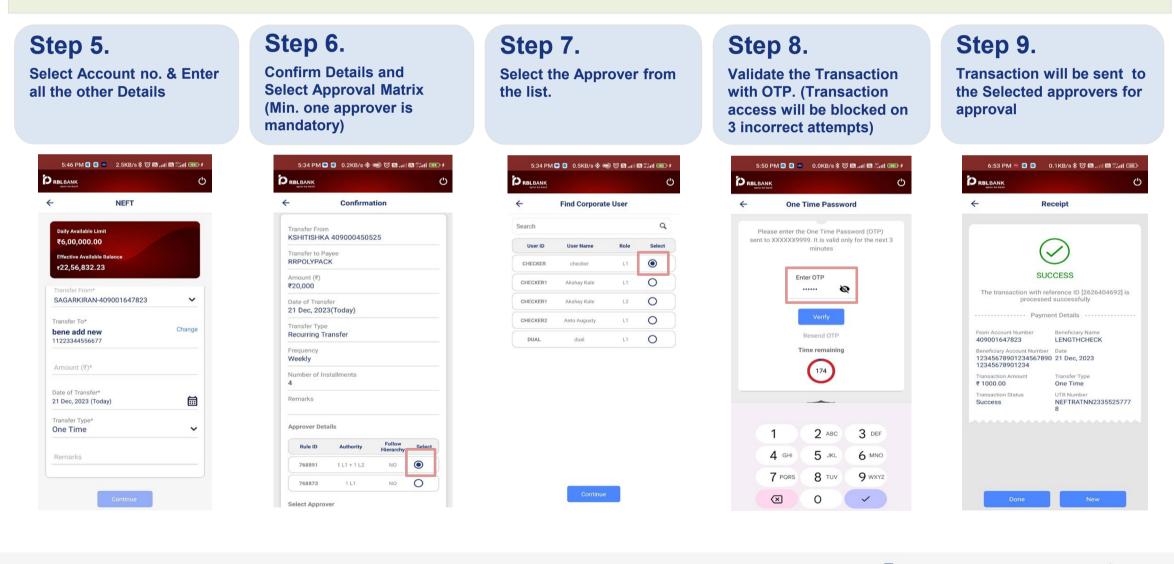

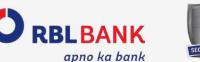

13

# **Initiate Payment - Dual User**

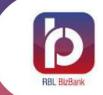

Transfer Funds to own RBL, Other RBL or Other than RBL accounts using IMPS, RTGS and NEFT

Step 3.

Туре

#### Step 1.

Select the tab "Payments and Services"

| D RB            | LBANK                            | Ċ |
|-----------------|----------------------------------|---|
|                 | Home                             |   |
|                 | K ACCOUNTS<br>have 4 accounts    | • |
|                 | View Details                     |   |
| © <sub>`©</sub> | View Details Payments & Services | • |
| 0<br>0<br>0     |                                  | 3 |

P

Support

**Step 2.** Select the tab "Initiate Payment" to start the

transaction

#### 5:33 PM 🜑 😫 7.7KB/s 🚸 🥽 🗑 📾 📶 🖼 🖏 🖬 💷 # RBLBANK Ċ 4 Payments & Services Coming Soon... () () Initiate Payment **View Transaction Statu** RRA 41 View Beneficiary Details Manage Beneficiaries Coming Soon... Coming Soon... 00 Initiate Service Reg View Service Rep.

| RBLBANK |                  | Ċ |
|---------|------------------|---|
| -       | Initiate Payment |   |
| To My C | Own RBL Accounts | ۲ |
| To Othe | r RBL Accounts   | ۲ |
| NEFT    |                  | ۲ |
| RTGS    |                  | ۲ |
| IMPS    |                  | • |

**Select the required Payment** 

## Step 4.

Select beneficiary if Payee is already added. Select "Add Payee" if the user wants to add the new beneficiary

| 5:4   | 5:40 PM 🗬 😋 🗧 0.0KB/s 🕸 🗑 📶 🗃 🖏 । 💷 🕬 |           |  |  |  |
|-------|---------------------------------------|-----------|--|--|--|
| RBLBA | C RBLBANK                             |           |  |  |  |
| ÷     | Select Beneficiary                    |           |  |  |  |
| Q Er  | nter Nick Name                        | Add Payee |  |  |  |
| 2     | Akshu<br>309010273821                 | ۲         |  |  |  |
| 2.    | kshi<br>409000450525                  | ۲         |  |  |  |
| 2     | RESTRICTED<br>409000151156            | ۲         |  |  |  |
| 2     | TRAISHA<br>40800000080                | ۲         |  |  |  |
| 2.    | VACAFLT00010088 VIRTUAL               | ۲         |  |  |  |

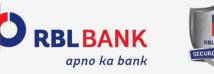

14

**O** Locate Us

# **Initiate Payment - Dual User**

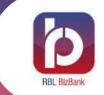

Transfer Funds to own RBL, Other RBL or Other than RBL accounts using IMPS, RTGS and NEFT

#### Step 5.

Select Account no. & Enter all the other Details

| NEFT                          |        |
|-------------------------------|--------|
| Daily Available Limit         |        |
| ₹6,00,000.00                  |        |
| Effective Available Balance   |        |
| ¥22,56,832.23                 |        |
| Transfer From*                |        |
| SAGARKIRAN-409001647823       | ~      |
| ransfer To*                   |        |
| oene add new<br>1223344556677 | Change |
| Amount (₹)*                   |        |
| Date of Transfer*             |        |
| 1 Dec, 2023 (Today)           |        |
| ransfer Type*                 |        |
| Dne Time                      | ~      |
| Remarks                       |        |
|                               |        |

#### Step 6.

User can "Confirm or Modify" the Details

|                                | IK<br>ank    |         |
|--------------------------------|--------------|---------|
| -                              | Confirmation |         |
|                                |              |         |
| Transfer From<br>KSHITISHKA    | 409000450525 |         |
| Transfer to Pa<br>2 BENE       | yee          |         |
| Amount (₹)<br><b>₹ 500</b>     |              |         |
| Date of Transf<br>08 Jan, 2024 |              |         |
| Transfer Type<br>One Time      |              |         |
| Remarks                        |              |         |
|                                |              |         |
| Modil                          | fy           | Confirm |

#### Step 7.

Validate the Transaction with "OTP" (Transaction will be blocked on 3 incorrect attempts)

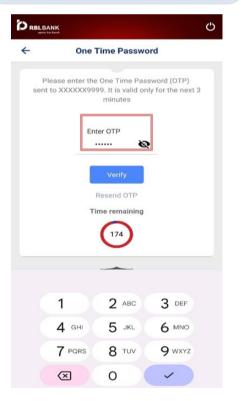

#### Step 8.

After validating the OTP "Success/Fail" Screen pops in

| RBLBANK                                                   |                                                                    | د                                      | ) |
|-----------------------------------------------------------|--------------------------------------------------------------------|----------------------------------------|---|
| ÷                                                         | Re                                                                 | ceipt                                  |   |
| From Account<br>409001647<br>Beneficiary Ac<br>123456789( | Number<br>323<br>2000 Number<br>323<br>2000 Number<br>201234567890 | Beneficiary Name<br>LENGTHCHECK        |   |
| 1234567890<br>Transaction A<br>₹ 1000.00                  |                                                                    | Transfer Type<br>One Time              |   |
| Transaction St<br>Success                                 | tatus                                                              | UTR Number<br>NEFTRATNN2335525777<br>8 |   |
|                                                           |                                                                    |                                        |   |
|                                                           | Done                                                               | New                                    |   |

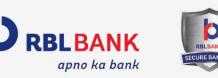

# **Add Beneficiary - Maker User**

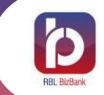

Maker can initiate the new beneficiary addition for both RBL and non RBL beneficiaries. Addition requests will be sent for approval to Checker/Dual users. Add beneficiary option is available under Payments & Services menu.

| Step 1.<br>elect the tab "Manage<br>eneficiary"    | Step 2.<br>Select "Add Beneficiary"             | <b>Step 3.</b><br>Enter all the details                                                   | <b>Step 4.</b><br>Authorise the transaction<br>with "OTP" (Transactions<br>will be blocked on 3<br>incorrect attempts) | <b>Step 5.</b><br>After validating the OTP<br>"Success/Fail" Screen<br>pops in                                                      |
|----------------------------------------------------|-------------------------------------------------|-------------------------------------------------------------------------------------------|----------------------------------------------------------------------------------------------------|----------------------------------------------------------------------------------------------------|
| 5:33 PM 🗣 🚭 7.7KB/s 🕸 🐋 영 🖼대 📾 밝네네 📼 #<br>RELEANK  | 5:46 PM 3 3 💿 1.9KB/s \$ 전 🖬 대 📾 % int 🚥 #      | 5:50 PM G G 💿 0.0KB/s 🕏 10 🖬 대 🖼 대 💷 / /                                                  | 5:50 PM 3 2 · · · · · · · · · · · · · · · · · ·                                                                        | 5:50 PM S 3 💿 2.4KB/s \$ 여 🖬 내 🗃 ஃ대 I 📼 #<br>Pastank                                                                                |
| - Payments & Services                              | ← Manage Beneficiary                            | ← Add Beneficiary                                                                         | ← One Time Password                                                                                                    | ← Receipt                                                                                                    |
| Coming Soon                                        | Add Beneficiary        View Beneficiary Details | Account Number*<br>Confirm Account Number*<br>12344321<br>Beneficiary Bank*<br>Other Bank | Please enter the One Time Password (OTP)<br>sent to XXXXX9999. It is valid only for the next 3<br>minutes              | SUCCESS<br>Your request id [763584] for [Beneficiary] addition<br>has been initiated and is waiting for corporate user<br>approval. |
| Anage Beneficiaries 41<br>View Beneficiary Details |                                                 | IFSC Code* ICIC0000007 Fetch Details Name* Demo ss Nick Name* SS                          | Verify<br>Resend OTP<br>Time remaining                                                                                 |                                                                                                    |
| Coming Soon Coming Soon                            |                                                 | Set Maximum Limit Amount per transaction<br>Maximum Limit Amount<br>Rs. 100000            |                                                                                                    |                                                                                                    |
| Initiate Service Request View Service Requests     |                                                 |                                                                                           | 1 2 ABC 3 DEF<br>4 GHI 5 JKL 6 MNO                                                                                     |                                                                                                    |
|                                                    |                                                 |                                                                                           | 7 PORS 8 TUV 9 WXYZ                                                                                                    |                                                                                                    |
|                                                    |                                                 | Continue                                                                                  |                                                                                                    | Done New                                                                                                    |

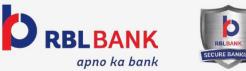

# **Add Beneficiary - Dual User**

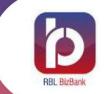

Dual User can add the new RBL or non RBL beneficiaries. Option is available under Payments & Services menu.

#### Step 1.

Select the tab "Manage Beneficiary"

| P RBL BAR | NK                            | ڻ<br>ٺ                                |
|-----------|-------------------------------|---------------------------------------|
| ÷         | Payment                       | s & Services                          |
| Initia    | e<br>te Payment               | Coming Soon                           |
|           | 2 <b>2</b><br>e Beneficiaries | <b>41</b><br>View Beneficiary Details |
| Coming    | Soon                          | Coming Soon                           |

# Step 2. Select "Add Beneficiary Image Beneficiary Image Beneficiary Image Beneficiary Image Beneficiary Image Beneficiary Image Beneficiary

#### Step 3.

Enter the Beneficiary Details like account no, Confirm account no, Customer Name etc.

| ÷          | Add Bene              | eficiary      |
|------------|-----------------------|---------------|
| Account N  | Number*               |               |
|            |                       |               |
| Confirm A  | ccount Number*        |               |
| 1234432    | 21                    |               |
| Beneficiar | y Bank*               |               |
| Other Ba   | nk                    | ~             |
| IFSC Code  | B*                    |               |
| ICIC0000   | 0007                  | Fetch Details |
| Name*      |                       |               |
| Demo ss    | 3                     |               |
| Nick Nam   | e*                    |               |
| SS         |                       |               |
| Set Maximu | m Limit Amount per tr | ansaction     |
|            | Limit Amount          |               |
| Rs. 1000   |                       |               |

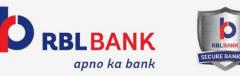

## **Add Beneficiary - Dual User**

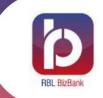

#### Step 4. Authorise the transaction with "OTP" RBLBANK Ċ 4 **One Time Password** Please enter the One Time Password (OTP) sent to XXXXXX9999. It is valid only for the next 3 minutes Enter OTP ..... Q Resend OTP Time remaining 174 1 2 ABC 3 DEF 4 GHI 5 JKL 6 MNO 7 PORS 8 TUV 9 wxyz

0

 $\boxtimes$ 

#### Step 5.

Answer security Questions and select Tab "Submit"(Transaction will be blocked on 3 incorrect attempts)

|          | NK<br>book                   |
|----------|------------------------------|
| ←        | Security Questions           |
|          |                              |
| Which is | s your dream car?            |
| What tir | ne of the day were you born? |
|          | Submit                       |
|          | ECCHE E ARANG                |
|          |                              |

## Step 6.

After validating the OTP "Success/Fail" Screen pops in. The user can only transfer maximum upto Rs 25,000/during the cooling period of 12 hours.

| <del>\</del>             | Receipt                                                                                                    |                              |
|--------------------------|----------------------------------------------------------------------------------------------------|------------------------------|
|                          | Receipt                                                                                                    |                              |
|                          | $\bigtriangledown$                                                                                                    |                              |
|                          | SUCCESS                                                                                                    |                              |
| with the re<br>activated | eficiary details are added su<br>eference ID [763585].Benefic<br>1 immediately after Final App<br>tion limit of INR 25000.0 for | ciary will be<br>proval with |
| transact                 | tion limit of INR 25000.0 for                                                                                                   | 12 hours.                    |
|                          |                                                                                                    |                              |
|                          |                                                                                                    |                              |
|                          |                                                                                                    |                              |
|                          |                                                                                                    |                              |
|                          |                                                                                                    |                              |
|                          |                                                                                                    |                              |
|                          |                                                                                                    |                              |
|                          |                                                                                                    |                              |

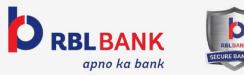

# **View Beneficiary**

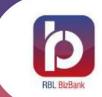

All the users of particular Corporate ID can view the already added beneficiaries.

#### Step 1. Select the tab "Manage

Beneficiary"

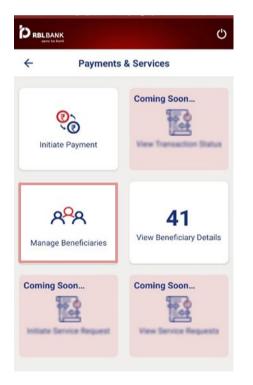

| Manage Beneficiary       | ٢ |
|--------------------------|---|
| Add Beneficiary          |   |
|                          | ~ |
| View Beneficiary Details | > |

Select "View Beneficiary Details"

Step 2.

#### Step 3.

Select required beneficiary to view details. The user will only be able to view the beneficiary

|    | BANK<br>19 Aa Dank                         | Ċ              |
|----|--------------------------------------------|----------------|
| ÷  | View Beneficiary I                         | Details        |
| W  | /ithin RBL Bank                            | Other Bank     |
| Q  | Enter Nick Name                            |                |
| 2  | ADDING FORTH BENEFICIARY 409001282758      | ۲              |
| 2. | API Credit Freeze<br>409000988675          | ۲              |
| 2  | API Debit Freeze<br>409000700001           | ۲              |
| 2  | API INACTIVE<br>409001101707               | ۲              |
| 2  | BENE ADDED FROM BIZBANK AF 409000053625    | op ()          |
| 2  | BHAVARSE<br>409000051614                   | ۲              |
| 2  | DUAL BENE ADDED FROM APPLI<br>409001521550 | CATION         |
| 2  | DUAL RBL BANK BENE API<br>409000679166     | $(\mathbf{b})$ |

#### Step 4.

Selected Beneficiary Details like Name, Account no, IFSC Code and Bank details will be displayed

| RBLBAN         | IK<br>Asaak                 | С |
|----------------|-----------------------------|---|
| ÷              | Beneficiary Details         |   |
| Benefici       | ary Name                    |   |
| тххх хх        | XXX XXX. XXXXXXX XXXX XXXXH |   |
| Benefici       | ary Nickname                |   |
| ADDING         | FORTH BENEFICIARY           |   |
| Account        | Number                      |   |
| 4090012        | 282758                      |   |
| IFSC Cod       | de                          |   |
| 0161           |                             |   |
| Bank De        | tails                       |   |
| <b>RBL</b> Ban | k Ltd.                      |   |

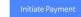

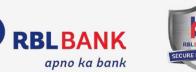

19

# **Authorisation Dashboard - Checker and Dual User**

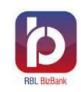

After selecting "Authorise" option on Post Login page, approver will land on this dashboard to approve/reject the request

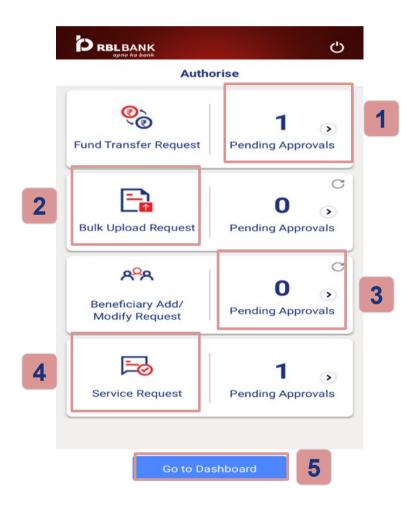

## **Options Available in Authorisation Dashboard**

- Pending transaction authorisation requests pertaining to NEFT , RTGS, IMPS & within RBL Bank can be fetched using this option
- 2 Pending transaction requests pertaining to Bulk Upload can be fetched using this option
- 3 Approval requests regarding Beneficiary Activation & Modify Beneficiary can be fetched using this option
- 4 Pending approvals regarding service request (FD, STOP cheque, Cheque book initiation, Revoke, Stop cheque) can be fetched using this option
- 5 Select "Go to Dashboard" option to view details of Limit Enquiry , Account Balance , Account Statement View & Download

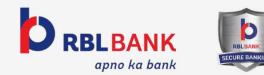

# **Authorise Request - Checker and Dual user**

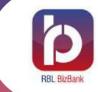

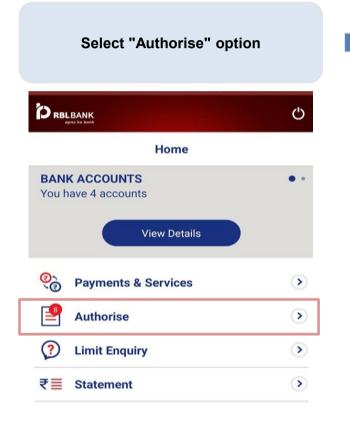

| Select the tab for w<br>pend       |                                  |
|------------------------------------|----------------------------------|
|                                    | Ċ                                |
| Autho                              | orise                            |
| Rund Transfer Request              | <b>1</b><br>Pending Approvals    |
| Bulk Upload Request                | C<br>O S<br>Pending Approvals    |
| Reneficiary Add/<br>Modify Request | C<br>O<br>><br>Pending Approvals |
| Service Request                    | <b>1</b><br>Pending Approvals    |

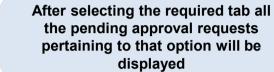

| ← s                                     | ervice | Request                        |       |
|-----------------------------------------|--------|--------------------------------|-------|
| Request For<br><b>Open Term Deposit</b> | Acc    | Requested Date<br>20 Apr, 2022 | earch |
| Requested By (Mak<br>ACN2021.APURVA     | er)    | Amount<br>₹ 10,000.00          | G     |

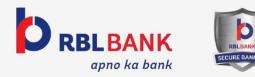

## **Authorise Request - Checker and Dual user**

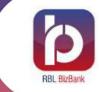

Selecting any one pending approval request will show transaction details. The user will either Approve/Reject. Remark is mandatory for rejection

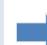

RBLBANK C ← Service Request Requested Date Request For Open Term Deposit Acc... 20 Apr. 2022 Requested By Amount ACN2021\_APURVA1 ₹ 10,000.00 Deposit Duration Deposit Type 12 Months and 0 Days Regular Interest Payout. Branch Renewal Instruction NOIDA No Debit Account Further Approval 409000450525 No Add Remark 0 8 Reject Approve

After Approve/Reject action, user will have to authenticate the same by entering "OTP" sent to the registered mobile number (Transaction access will be blocked on 3 incorrect attempts)

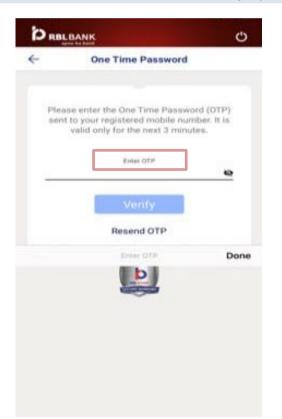

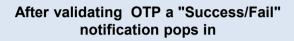

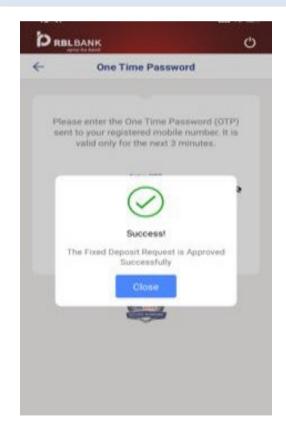

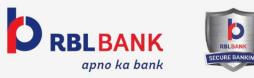

## **Account Balance**

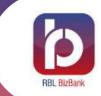

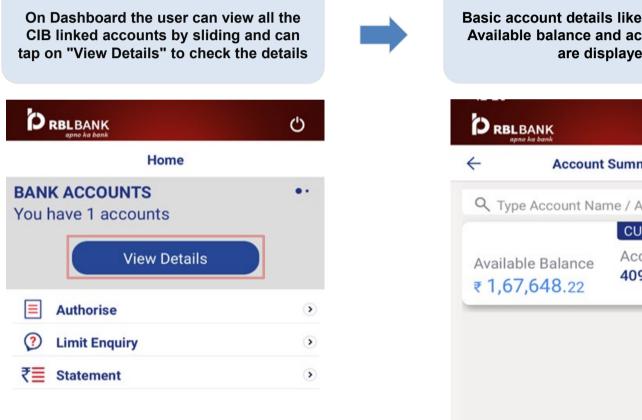

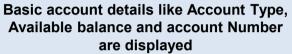

| Account                                    | Summary                      |
|--------------------------------------------|------------------------------|
| Q Type Account Na                          | me / Account Numb            |
|                                            | CURRENT ACCOUN               |
| Available Balance<br><b>₹ 1,67,648</b> .22 | Account Number 3409000450525 |

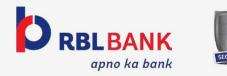

## **Account Statement**

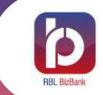

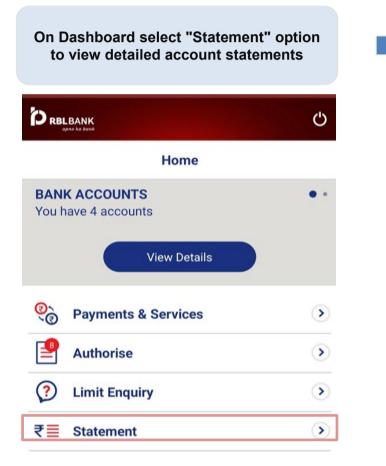

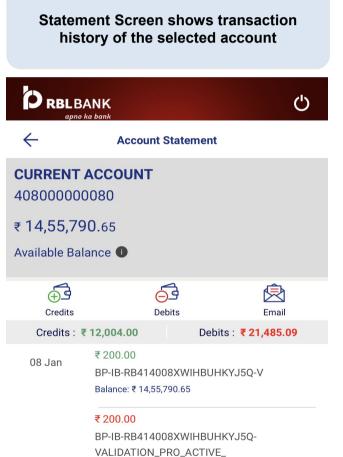

Balance: ₹ 14,55,590.65

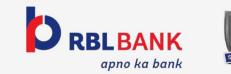

## **Account Statement**

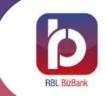

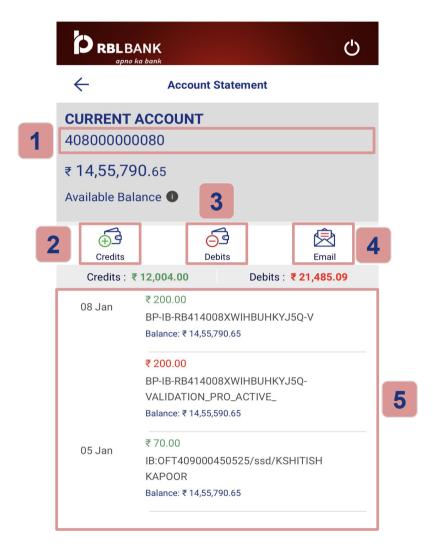

## For Maker and View Users

- The screen displays the Available Account Balance
- 2 The user can view only Credit transactions
- 3 The user can view only Debit transactions
- 4 Statement will be shared on registered email id (max 92 days date range)
- 5 The screen displays the recent account transactions

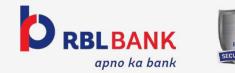

# **Email Account Statement**

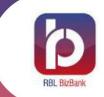

Select "Email" option on **Account Statement Screen if** Enter "from date" and "to the user wants statements in Email 15:47 15:47 •••• 4G RBLBANK RBLBANK C ← Account Statement × Select Date Range **CURRENT ACCOUNT** ROM DATE TO DATE 409000450525 ₹ 1,77,698.22 Available Balance S М т W F 27 28 29 30 31 €€ 63 R Credits Debits Email Credits : ₹ 0.00 Debits : ₹ 8,17,274.96 ₹ 2,00,000.00 20 Apr April 2022 RTGS/RATNH22110616092/ Test1 Balance: ₹ 3,78,367.24 1 ₹ 17,000.00 19 Apr 7 8 3 6 FD Booking 709014014206 Balance: ₹ 5,78,367.24 10 11 12 13 14 15 16 ₹ 40.00 NEFT/000226846345/HDFC/

17

24

18

25

19

26

date" from calendar displayed

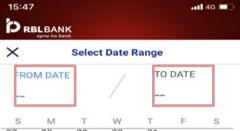

20

27

21

28

22

29

Select "Email" Tab (Max range of 92 days is allowed)

Account Statement is sent to the customers registered Email ID and Success/Fail message pops in

| 15:4<br>D R | 8<br>BLBAN       |       |          |       | •••           | 4G 🗖           |
|-------------|------------------|-------|----------|-------|---------------|----------------|
| ×           |                  | Selec | t Date I | Range |               |                |
| FRO         | OM DAT           | E     | /        | тс    | DATE          | 8              |
| 0           | Apr 20<br>Friday | 022   | 24 DAYS  | 2     | 4 Apr<br>Yest | 2022<br>terday |
| S           | М                | т     | W        | т     | F             | S              |
| 27          | 28               | 29    | 30       | 31    |               |                |

April 2022

2

9

23

30

|    |    |    |       |    | 1  | 2  |
|----|----|----|-------|----|----|----|
| 3  | 4  | 5  | 6     | 7  | 8  | 9  |
| 10 | 11 | 12 | 13    | 14 | 15 | 16 |
| 17 | 18 | 19 | 20    | 21 | 22 | 23 |
| 24 | 25 | 26 | 27    | 28 | 29 | 30 |
|    |    |    |       |    |    |    |
|    |    |    | Email |    |    |    |

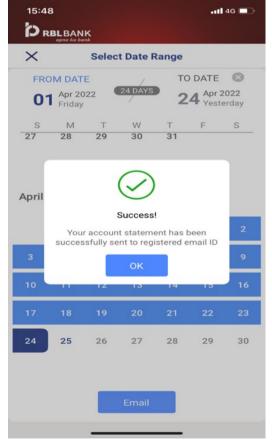

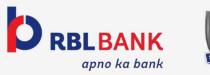

ABC

₹12.00

**UAT5\_1** 

Balance: ₹ 5,95,367.24

Balance: ₹ 5,95,407.24 ₹ 2,00,042.00

BU : 521244 SDMC PAP 1904

# **Download Centre - Detailed Statement**

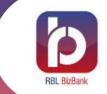

Download Account Statement with 500+ records in the desired Format by following steps

Step 3.

Word"

#### Step 1.

0

Locate Us

Select the RBL Logo "b" button to view My info and Download Centre

| Home                                                               |   |
|--------------------------------------------------------------------|---|
| BANK ACCOUNTS<br>You have 2 accounts                               | • |
| View Details                                                       |   |
|                                                                    |   |
|                                                                    | • |
| <ul> <li>Payments &amp; Services</li> <li>Limit Enquiry</li> </ul> | 3 |

P

0

Support

Step 2.

Select "Download Centre" option

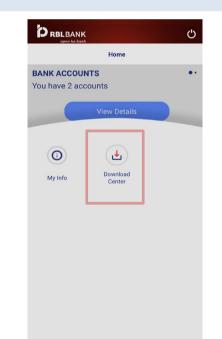

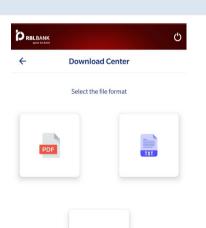

×≣

Select the required download

option from "PDF, Excel and

## Step 4.

Selected file will be downloaded and sent on registered email ID (The files will be displayed here only if the user has raised a request under "Email Account Statement")

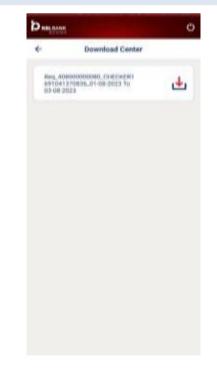

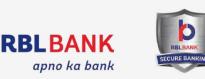

# **Limit Enquiry**

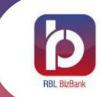

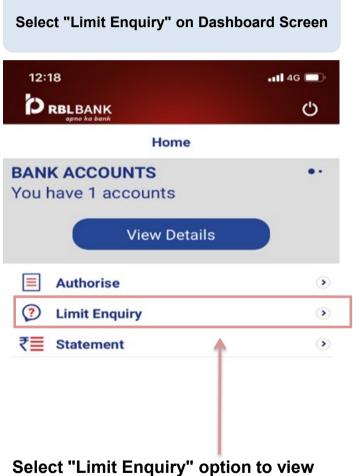

Available & Total Limits

| 15:48             |                      | <b>11  </b> 4G 🔳     |  |
|-------------------|----------------------|----------------------|--|
|                   | ථ                    |                      |  |
| ÷                 | Limit Enquiry        |                      |  |
| Transaction Type  | Available Limit      | Total Limit          |  |
| Fund Transfer - R | ₹ 5,00,00,000.00     | ₹ 5,00,00,000.00     |  |
| IMPS Corporate    | ₹ 5,00,000.00        | ₹ 5,00,000.00        |  |
| NEFT Corporate    | ₹ 5,00,000.00        | ₹ 5,00,000.00        |  |
| Online Payment    | ₹ 99,99,99,99,99,99, | ₹ 99,99,99,99,99,99, |  |
| Quick Transfer,F  | ₹ 99,99,99,99,99,99, | ₹ 99,99,99,99,99,99, |  |
| RTGS Corporate    | ₹ 25,00,00,000.00    | ₹ 25,00,00,000.00    |  |

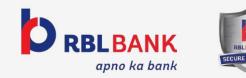

# My Info

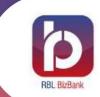

My Info page shows Account Details of the Selected account

#### Step 1.

**O** Locate Us

Select the RBL Logo "b" button to view My info and Download Center option

| PRBLBANK<br>apne ka bank                             | Ф |
|------------------------------------------------------|---|
| Home                                                 |   |
| BANK ACCOUNTS<br>You have 1 accounts<br>View Details | • |
| Authorise                                            | ۲ |
| 2 Limit Enquiry                                      | ۲ |
| ₹ <b>≣</b> Statement                                 | ۲ |

6

Support

Step 2.

Select "My Info" for detailed information of all the CIB linked accounts held by the user in RBL bank

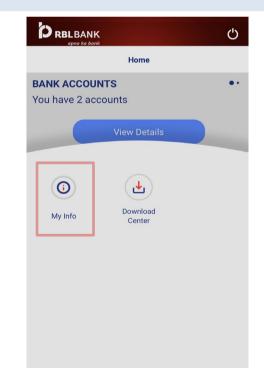

#### Step 3.

Select the required Account No. to view all the details like Account Name, Account No, IFSC Code and Branch Name

| CURRENT ACCOUN           | T0080 | CURRENT ACCOUNT0525 |
|--------------------------|-------|---------------------|
| Name<br>RX X XXXXXXK     |       |                     |
| Account No. 40800000080  |       |                     |
| IFSC Code<br>RATN0000243 |       |                     |
| Branch<br><b>RAJKOT</b>  |       |                     |

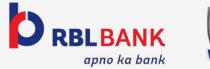

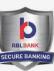

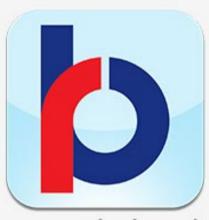

**RBL Bank BizBank** 

## Authorising Transactions #OnTheGo

RBL Bank Limited www.rblbank.com

Follow us:

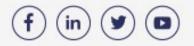

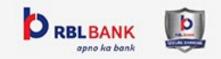